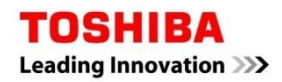

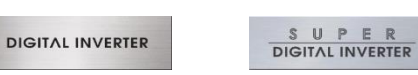

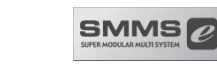

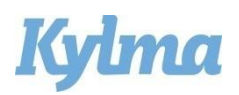

# Gränssnitt för luftbehandlingsaggregat med DX-batteri

# Förenklad Installationshandbok

För kommersiell användning

Modell:

**DX-STYRENHET DXC010** ô. **Home SVENSKA** 

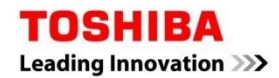

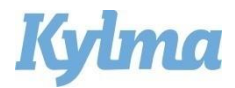

## Installationsmått

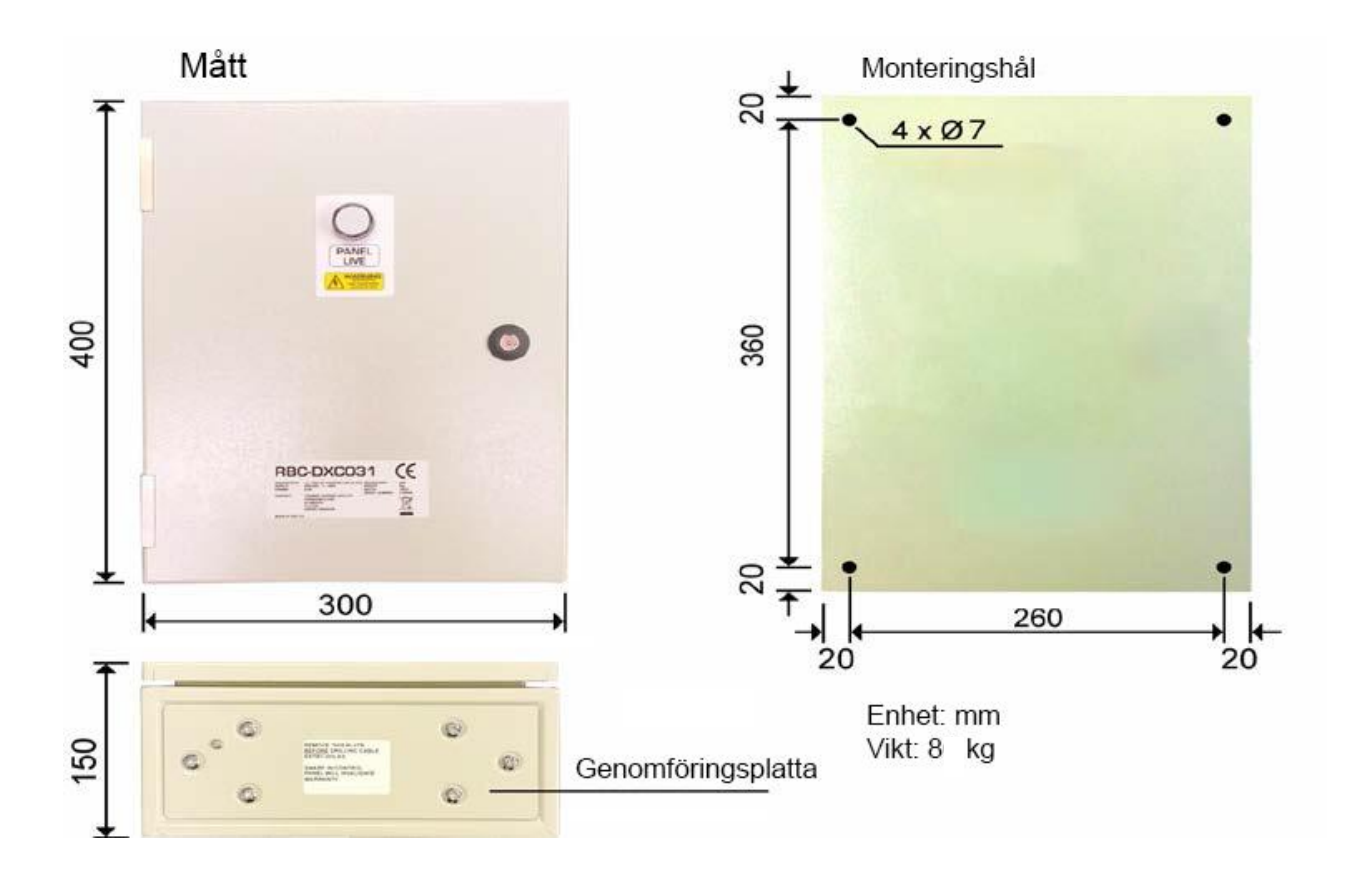

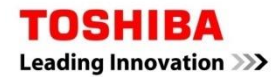

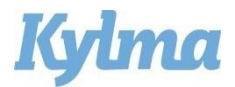

### Flödesbild Standardlösning

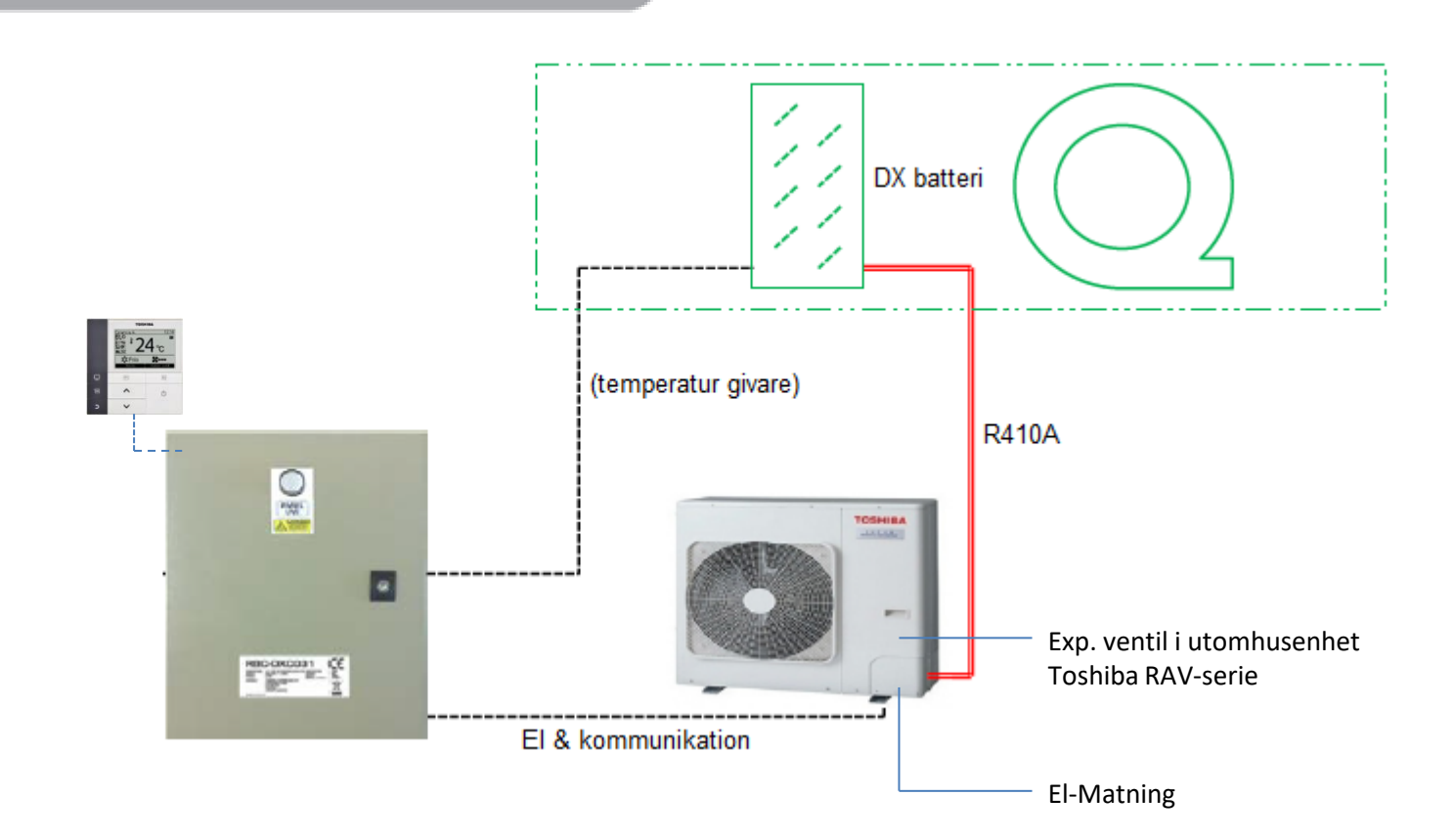

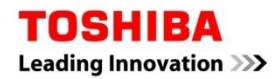

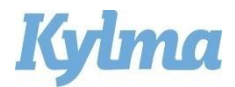

## ■ EL-anslutning mellan DX-styrenhet och utomhusenhet

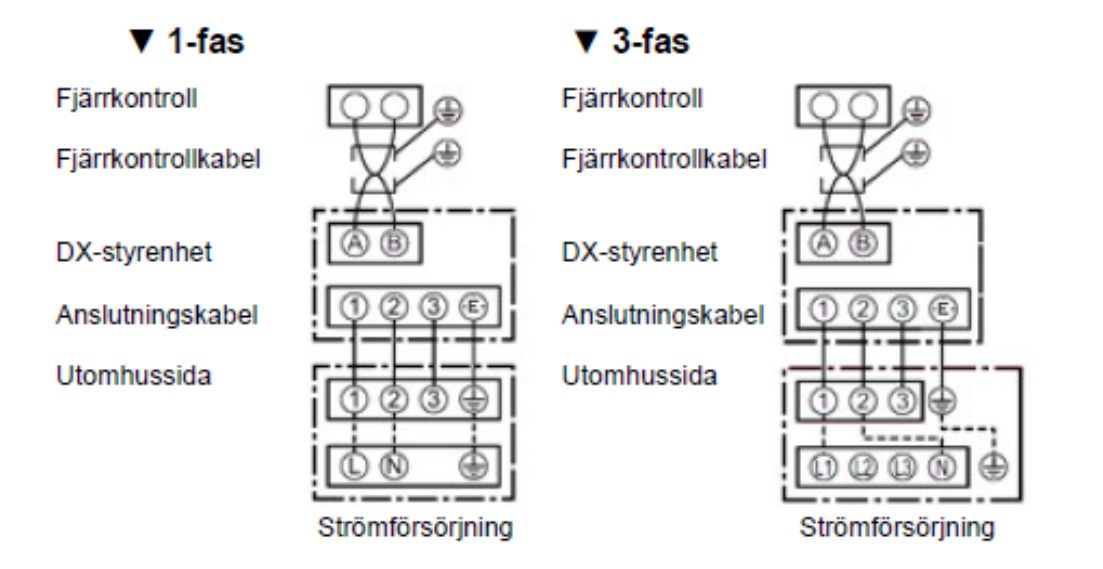

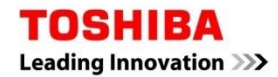

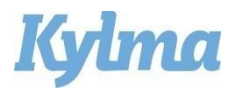

### Att tänka på vid installation

- Detta är en lathund som bilaga till Installationsmanual DX Interface RAV-DXC010.
- För utomhusenhet, se dess medföljande installationsmanual.
- Vid installation med VRF (SMMS-e) gå direkt till installationsmanual för MM-DXC010.
- Tänk på att följa de kravspecifikationer som gäller för luftmängd, temperaturer och volym.
- Driftläget styrs av fjärrkontroll.
- Ventilationsinterfacet skall alltid anslutas 1:1 till Toshiba utomhusenheter.
- Rumsluftsgivare (frånluft) och trådbunden fjärrkontroll skall alltid anslutas.
- RAV-DXC010 är för fjärrkontrollstyrd börvärdesreglering mot temperaturgivare.

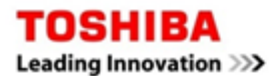

#### Plintanslutning standard

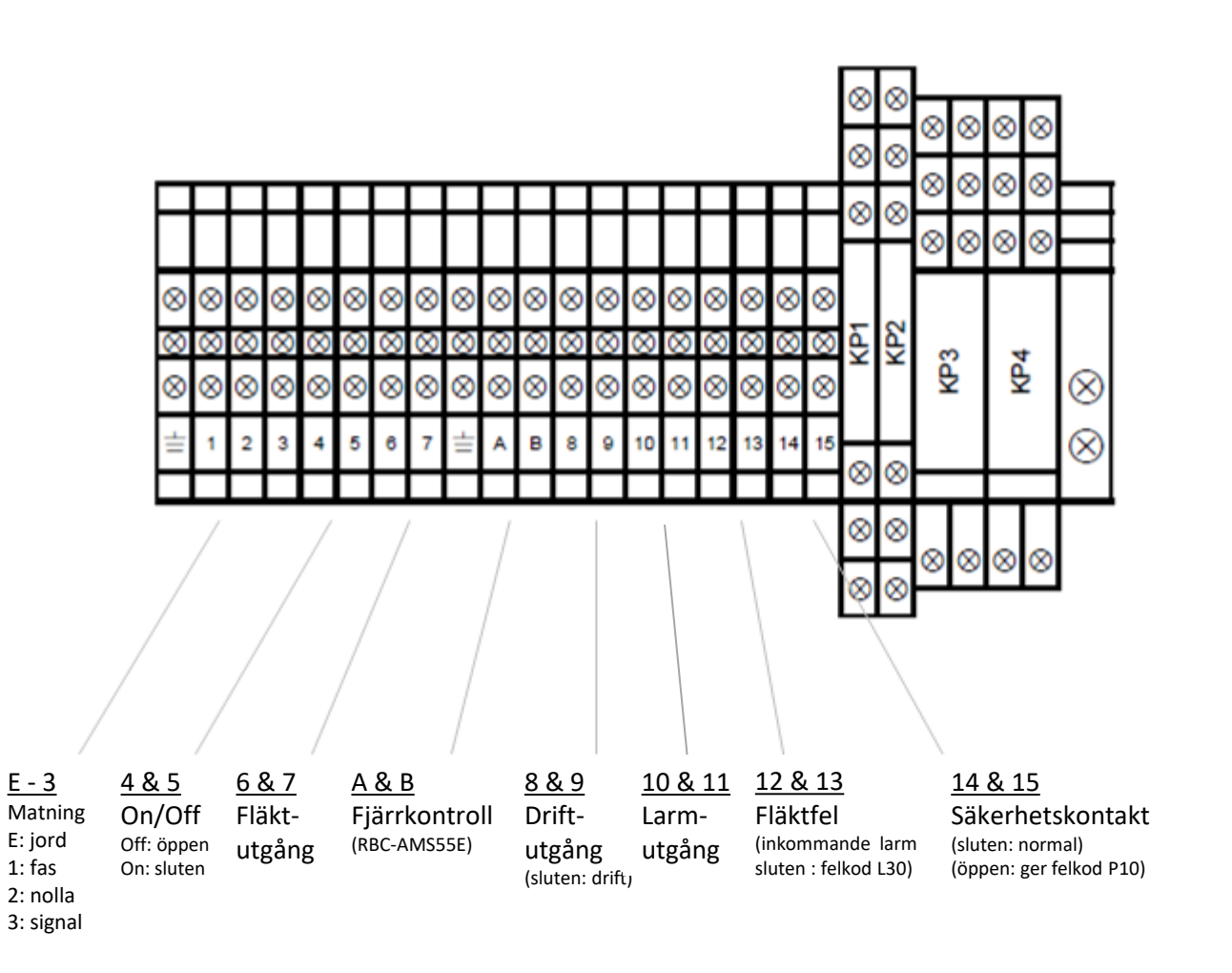

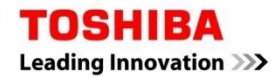

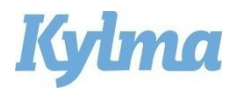

### Att tänka på vid uppstart

- 1. Givarnas anslutning:
- Rumsgivare TA (svart ,104, med gult stift) skall monteras i frånluft (rumstemp).
- TCJ (röd/102/rött stift) skall monteras på 1:a ingång intill DX-batteri. Se sida 9.
- TC (TC2) (svart/101/svart stift) skall monteras på 2:a slingan på DX-batteri. Se sida 9.
- Givarna får ej skarvas.
- 2. Strömsätt aggregatet.
- 3. Avvakta respons från fjärrkontroll, ca 5 min.
- 4. Ställ in DN-koder enligt sida 10:

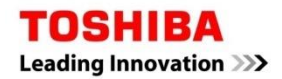

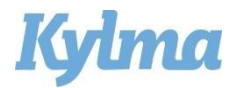

## TC-givarnas placering

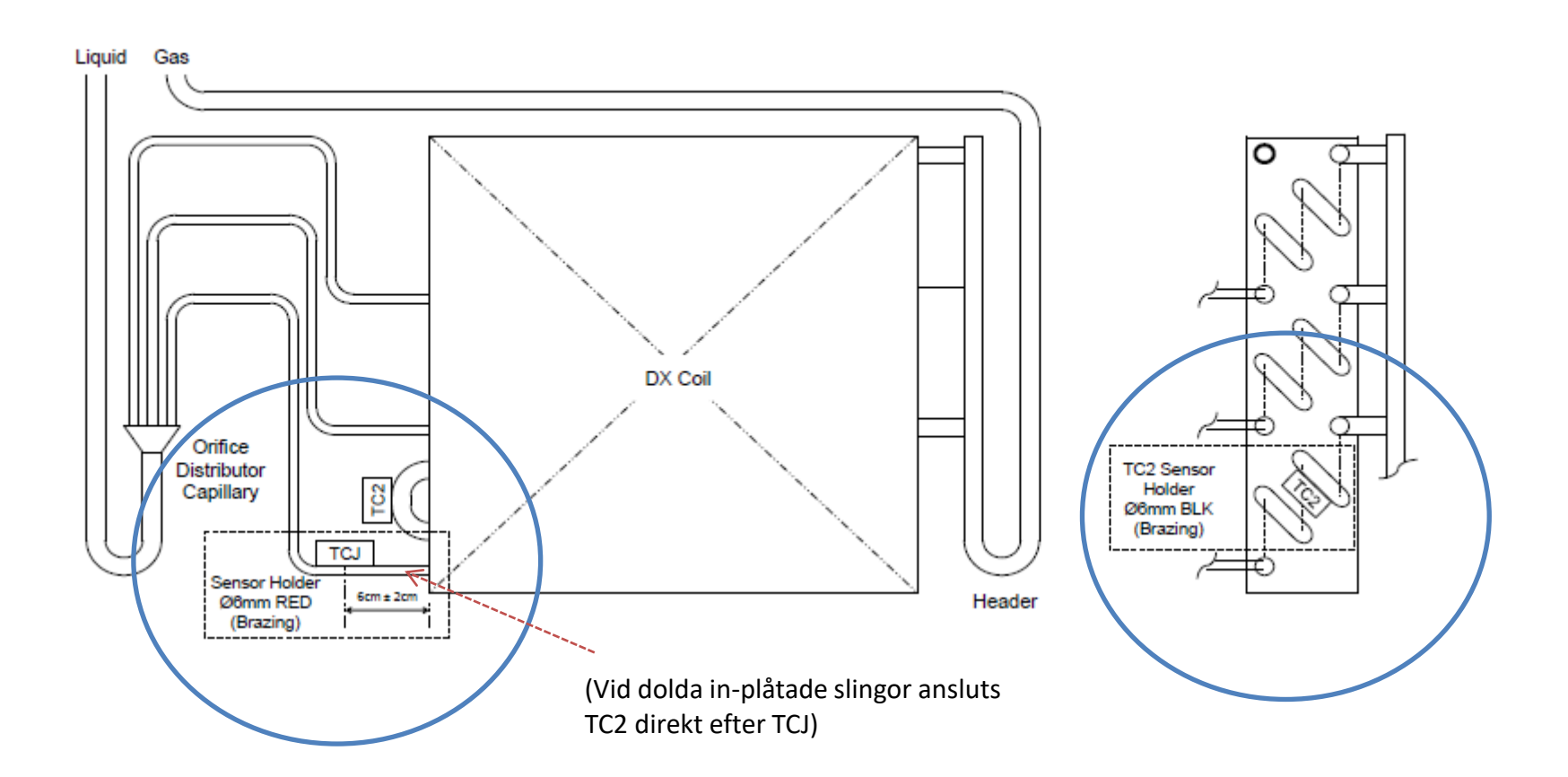

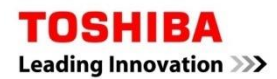

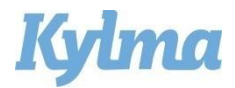

#### Fältinställningar

#### **Ställ in DN-koder i menyn Fältinställningar:**

- 1. Tryck på Meny för att komma till meny.
- 2. Tryck samtidigt på Meny och  $\vee$  i 5 sek till fältinställningar.
- 3. Tryck  $\wedge$  /  $\vee$  till punkt DN Setting, bekräfta med F2 (Set).
- 4. Välj DN kod nedan och lägg in data.
- 5. Tryck F2 och Meny för att spara varje val.  $\mathbb{Z}^n$  visas.

#### **DN koder:**

- **10**: välj data 0006 (Styrkit DXC010)
- **11**: välj data enligt tabell (utomhusenhet RAV-\_)

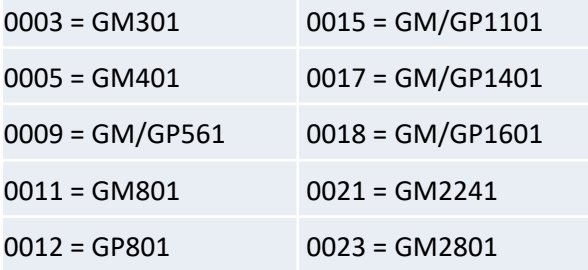

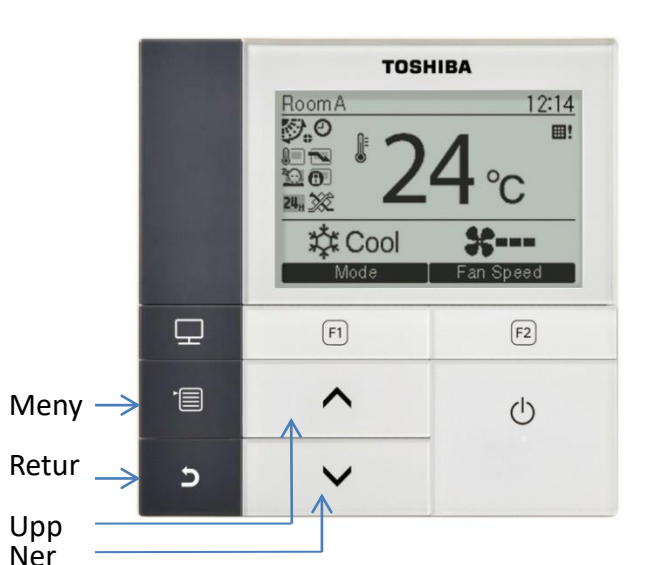

• **28**: välj data 0001 (aut. återstart aktiverad)

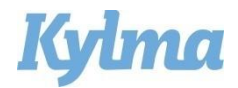

#### Fältinställningar

#### **För kontroll av olika driftdata:**

- 1. Tryck på Meny för att komma till meny.
- 2. Tryck samtidigt på Meny och  $\vee$  i 5 sek till "Field setting".
- 3. Tryck  $\wedge$  /  $\vee$  till punkt "Monitor function", bekräfta med F2 (Set).
- 4. Välj kod nedan, för kontroll av data.
- 5. Tryck retur för att återgå till föregående meny.

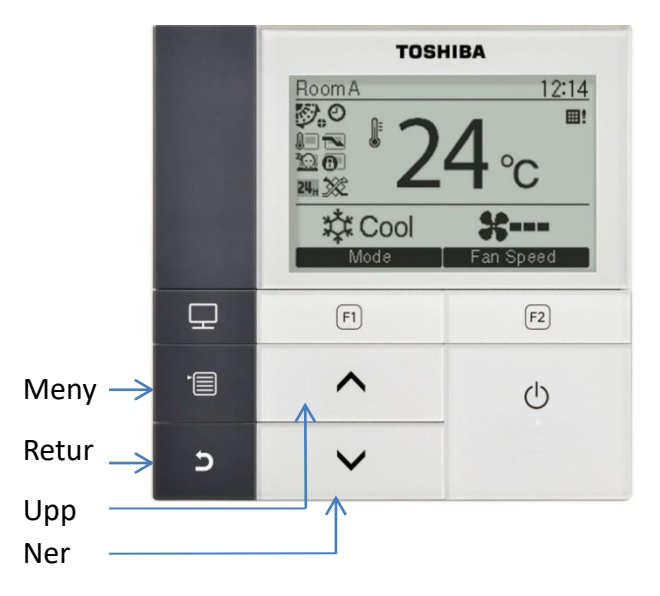

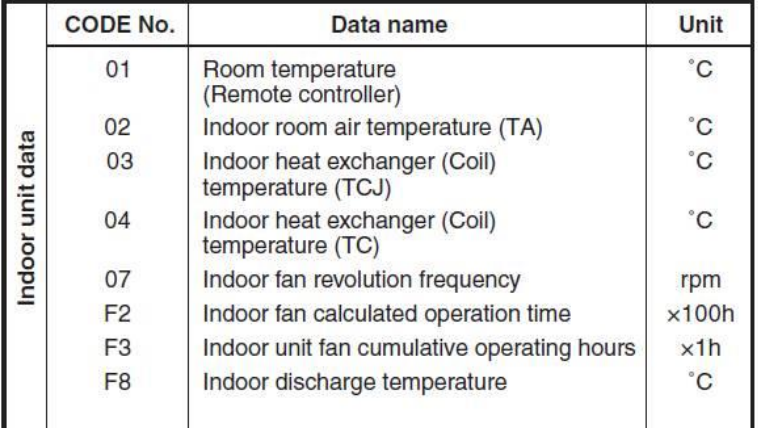

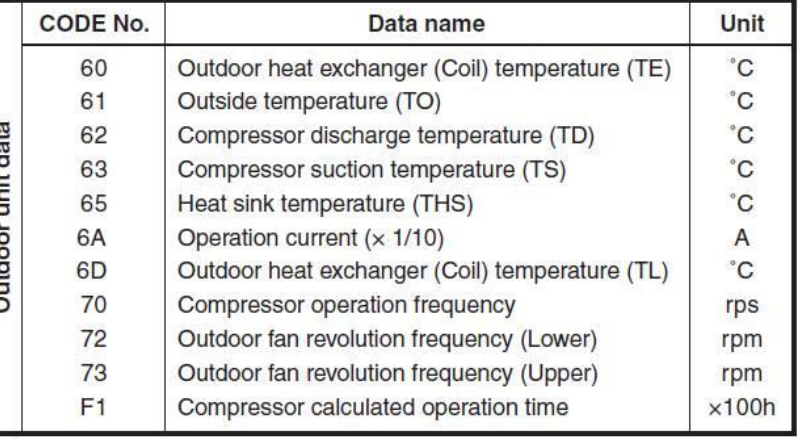